# Area Access Manager (AAM) Training

CODY BRENCHLEY: SECURITY & ACCESS MANAGER JUNE 2023

# Training Objectives

#### To gain an understanding and working knowledge of:

- ➢ Electronic Access
- ➢ Personal Identification & Access Credentials at WSU
- ➢ PPM 5-44a: Electronic Access Policy
- ➢ Requirement & Responsibilities
- ➢ Access Levels/Assigning Access
- ➢ How to use the Lenel Console

### Electronic Access

- Uses *electronic mechanisms* to activate door/lock hardware
- Uses a *credential* instead of a steel key to open a lock
- Can be hard-wired or wireless
- Can be *centralized (ACS)* on a network or a *stand-alone* unit

Area Access Managers manage access for areas included on the centralized system. How can you know which is which?

# Centralized Access

- ➢ Access to the centralized system is granted in Lenel OnGuard Console Access Manager by an Area Access Manger(AAM) or Backup Area Access Manger
- ➢ The system and locks are managed by your FM Key & Lock Shop
- ➢ Anyone wanting access must go through the proper AAM

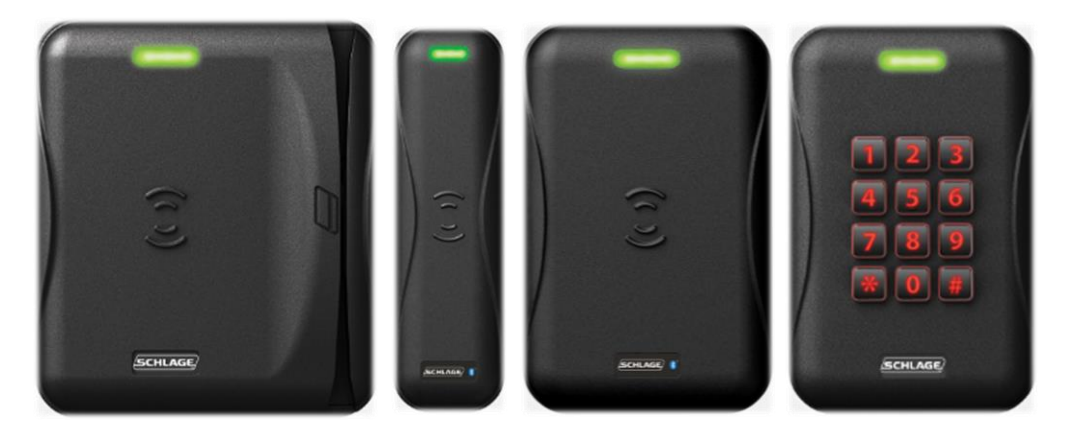

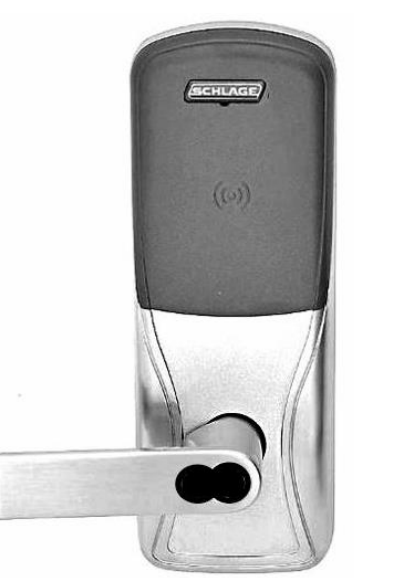

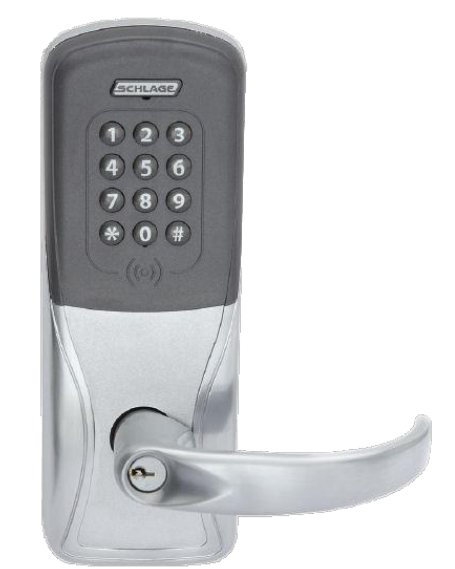

Examples of ACS Locks/Readers

# Stand-Alone Locks

- ➢ Access to stand-alone locks can not be granted in Lenel OnGuard Area Access Manager
- ➢ These locks are departmentally managed equipment
- ➢ Anyone wanting access must contact the proper department
- ➢ These locks are unable to read Mobile Credentials
- $\triangleright$  We no longer able to install these types of legacy locks campus, nor can we repair them if they fail

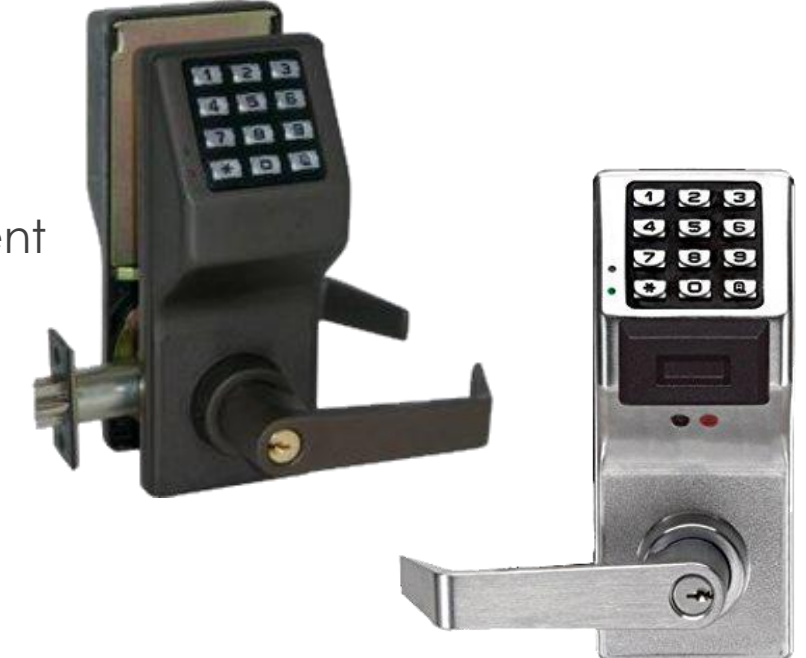

Examples of Stand-alone Locks/Readers

# **Credentials**

- MAG Cards: (No longer using on door hardware)
	- $\triangleright$  Wildcards still have magnetic strip on the back
- ➢ PROX Cards:
	- ➢ Wildcard with *proximity* technology ability
	- ➢ Have *embedded circuitry*
	- ➢ Used by *presenting* them at a reader
	- ➢ Will be phased out in the near future
- Smart Cards: (New cards have bell tower on the front)
	- ➢ Replace Mag and Prox cards for access
	- ➢ More secure than a Prox card
	- ➢ Has an embedded integrated chip that acts as a security token, the custom encryption allows the lock and card to communicate with each other
- ➢ Mobile Credentials:
	- ➢ More secure than a Prox card
	- ➢ Any WSU affiliated personnel or student can get one

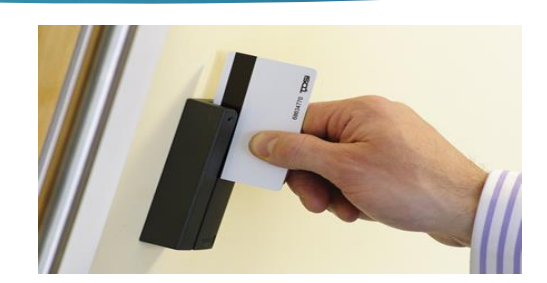

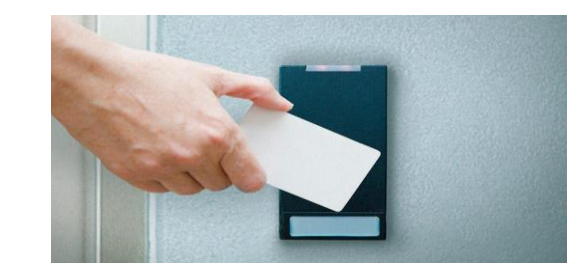

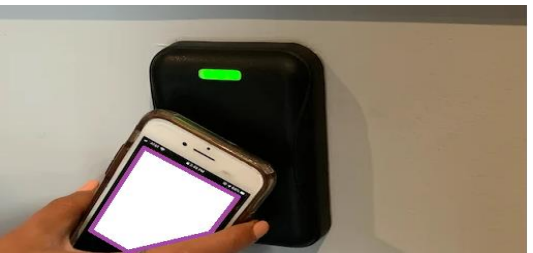

### Know your credential needs

- Access levels may include Prox, Smart, Mobile or all of them, access level should match for all credential types
- Check the access level name to see if a type is indicated
- MAG: may be visible, but no need to use it, because locks are not programmed to read it
- **PROX: Many individuals will have Prox cards** 
	- A PROX can be card on most readers
	- Prox # is printed on the back bottom corner of card
- Smart: will start being standard issue by late 2023
- Mobile Credentials: can be used at all lock except standalone legacy locks

# PPM 5-44a: Electronic Access

- ➢ Policy & Procedure Manual 5-44a contains the requirements and responsibilities related to electronic access at Weber State University.
	- ➢ Approval requirements
	- ➢ Requests
	- ➢ Use of electronic access
	- ➢ Electronic Access Termination
	- ➢ And more!
- ➢ Refer to the guidelines in [PPM 5-44a](http://www.weber.edu/ppm/Policies/5-44a_Electronic_Access_Policy.html) and those in your training materials.

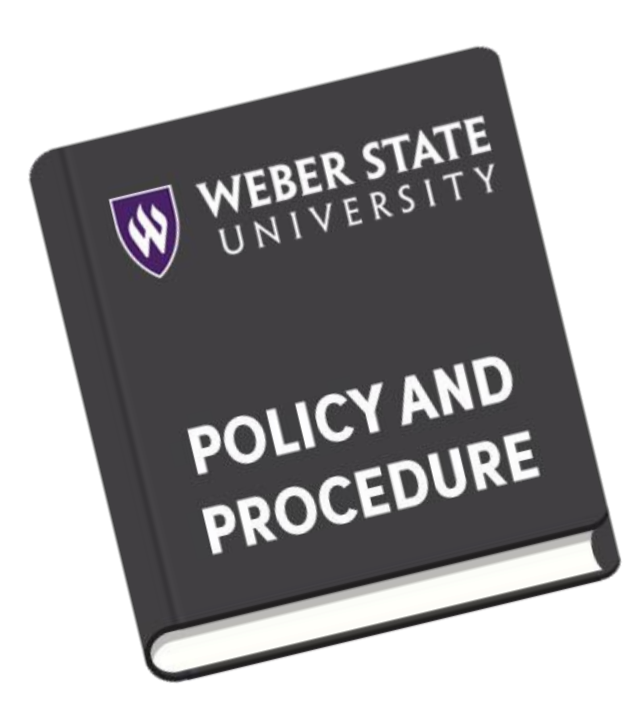

#### Access Levels

- ➢ An access level is like a key, it can be programmed to when and where a credential will work
- $\triangleright$  It can open one or more doors
- ➢ Access levels are managed by the Central Access Manager
- ➢ You will only be able to work with the access levels in your area as assigned by the CAM
- ➢ You must follow all requirements and responsibilities thoughtfully
	- ➢ Your work will be subject to audits & inspections
- ➢ The CAM can provide you a list of your Access Levels, and the doors/readers contained within each level
	- $\triangleright$  This can also be viewed in the Console when viewing an access level.

# Assigning Access

➢ Access request are completed by submitting a card access request through the eWeber KEAS app or if not an employee, by tracking request in a way that ensures there is an audit trail.

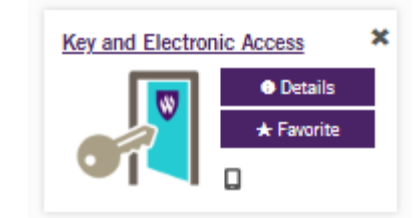

- ➢ Do not assign access to anyone that you have not received approvals to add the access
- ➢ When assigning access only assign the necessary access
	- ➢ If you need new access levels created or no longer use one let us know
- $\triangleright$  Each credential is limited to 8 access levels
	- $\triangleright$  You should be able to see other access levels when assigning access

How to use the Lenel Console Access Manager

# Lenel Console

- Web Application for managing access level assignments
- ➢ Replaces the current Area Access Manager application
- ➢ Used by approved AAMs who have received training
- ➢ Direct Link<https://lenelapp.weber.edu:8080/#/my-console>
	- ➢ You will get a pop up that says, "Your connection is not private". However, this is a safe site for you to go to. **Click Advanced and then Proceed to app**.
	- ➢ Use your Weber State credentials to login
		- ➢ Change directory to AD
- $\triangleright$  See the following pages for screenshots of what to do

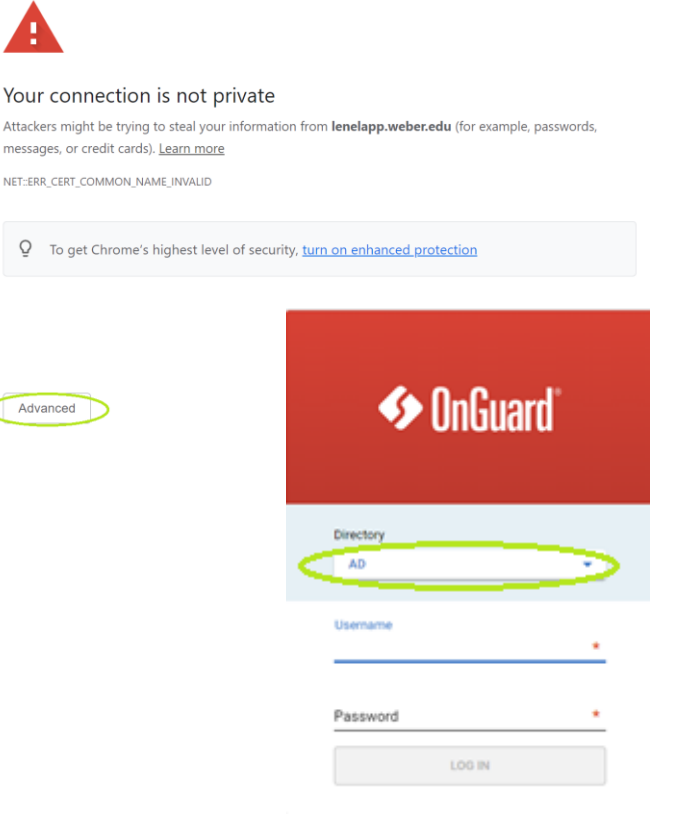

Advanced

#### Lenel Console- Access Manager

#### ▶ To get Started click Access Manager on the home screen

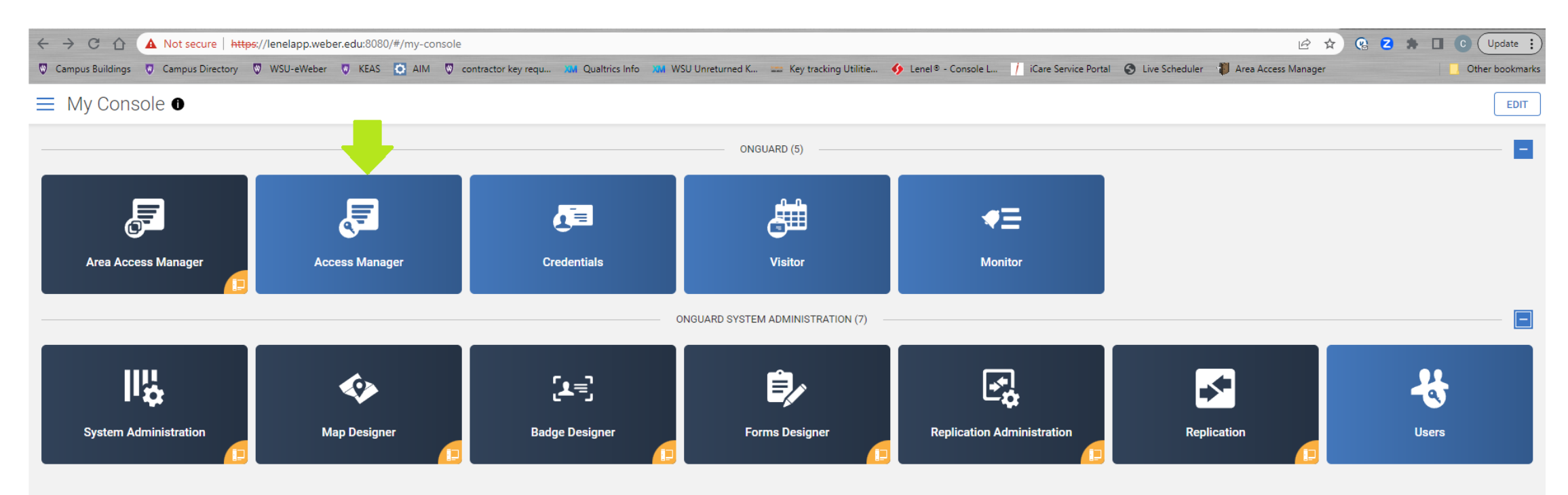

#### Lenel Console- Access Manager Access Levels

Select the Access level you want to add a cardholder to

- If you have a lot of access levels it will take a bit to load.
- **FM** is always happy to help cleanup and organize your access levels

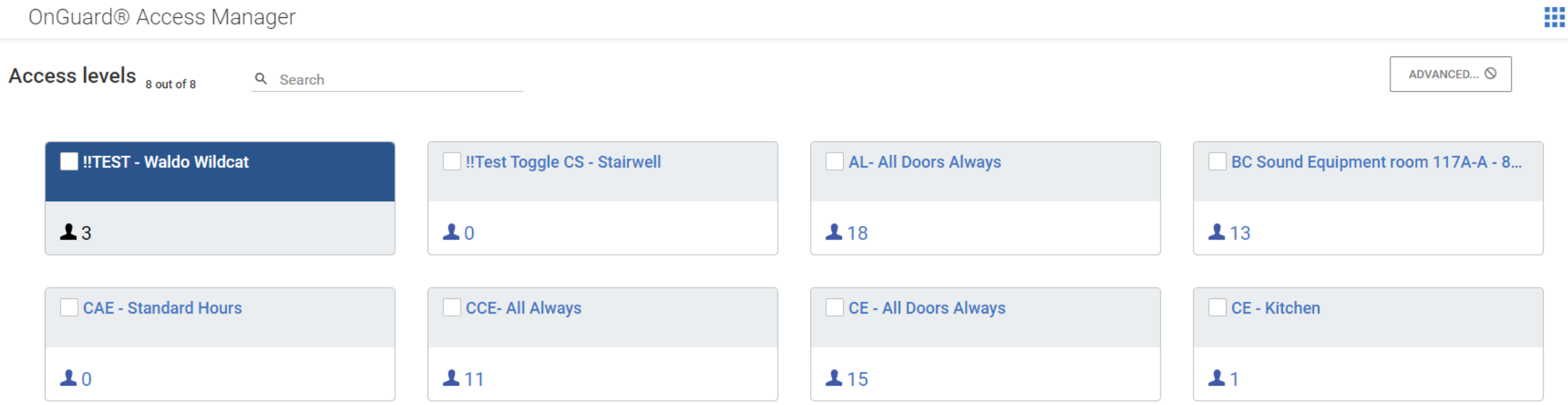

### Lenel Console- Access Levels

- View who already has access
	- Shows how many cardholders in each access level
- Searching by last name works best
	- **Must use all caps**
- Set activation/deactivation dates if needed (required for students)
- All credentials can be added at once by sliding bar

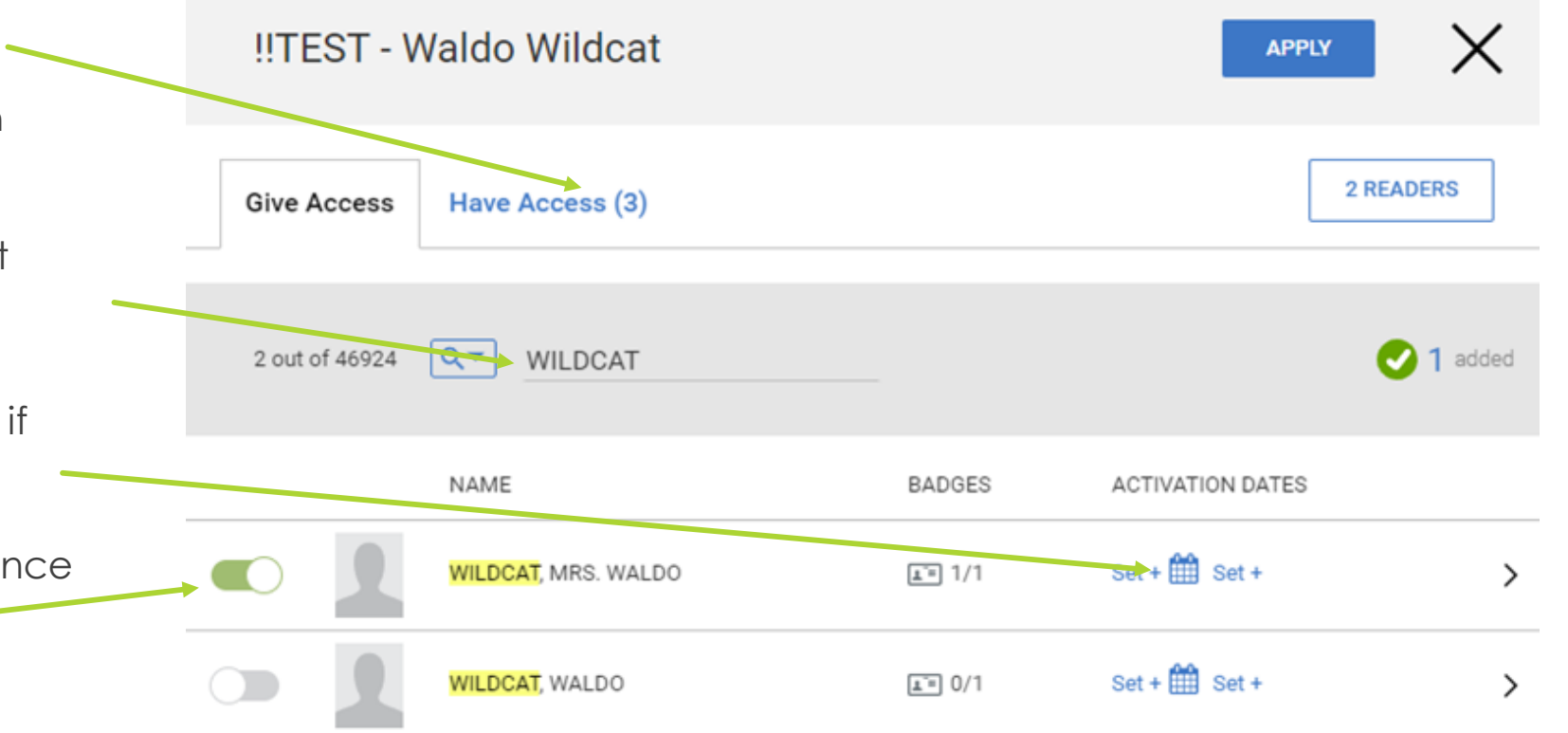

#### Lenel Console- Access Levels

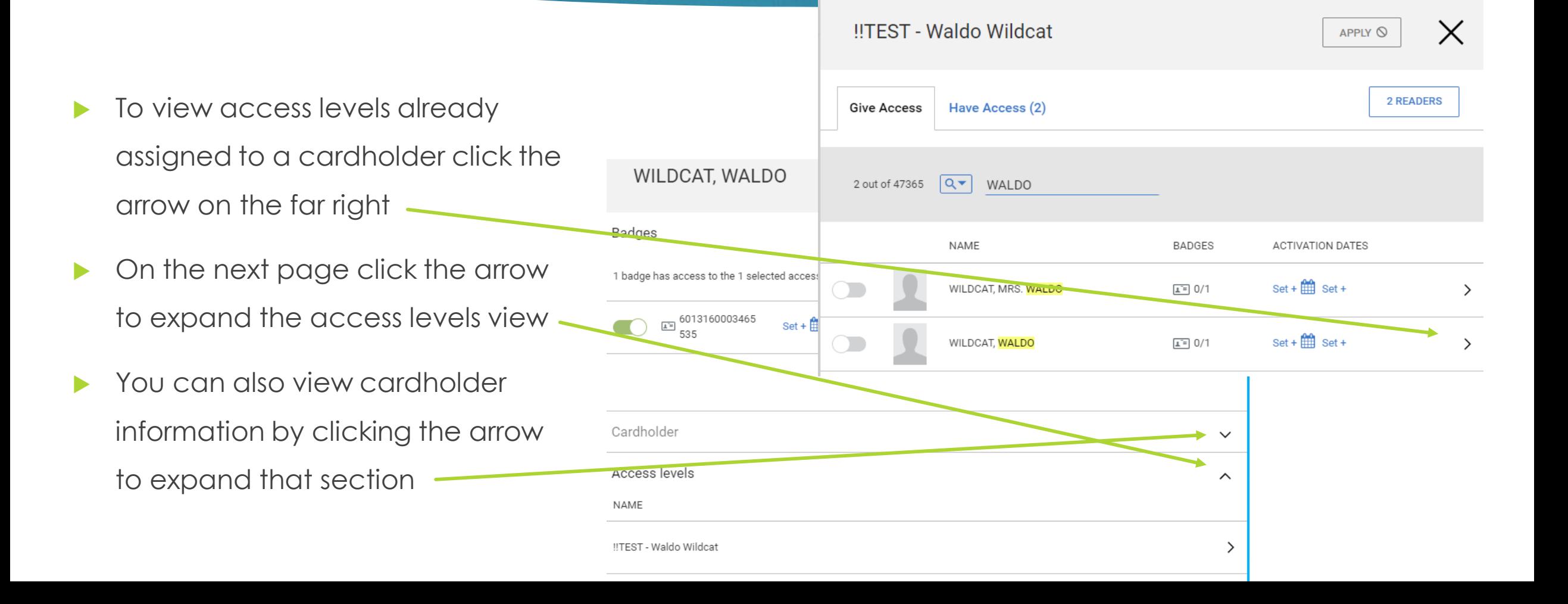

# Lenel Console- Adding Access Levels

- To add access to cardholder credentials
	- Move slider to right
- Must select APPLY at the top to save changes
	- ▶ Confirmation page will pop up
	- ▶ You will also see a popup if it was successful

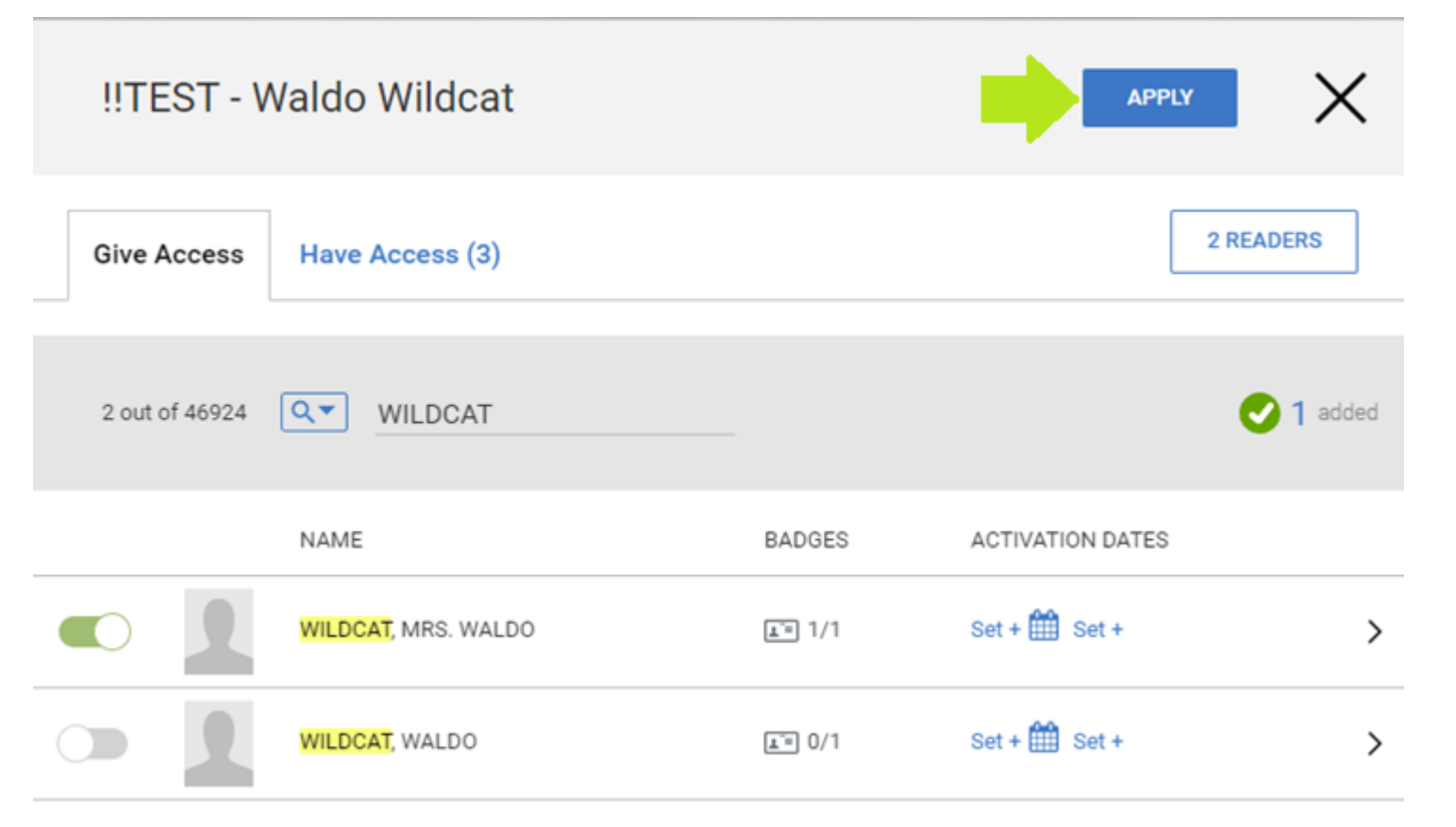

# Lenel Console- Removing Access Levels

- To remove access from cardholder credentials
	- ▶ Can do multiple at once
	- Move slider to left
- Must select APPLY at the top to save changes
	- Confirmation page will pop up
	- ▶ You will also see a popup if it was successful

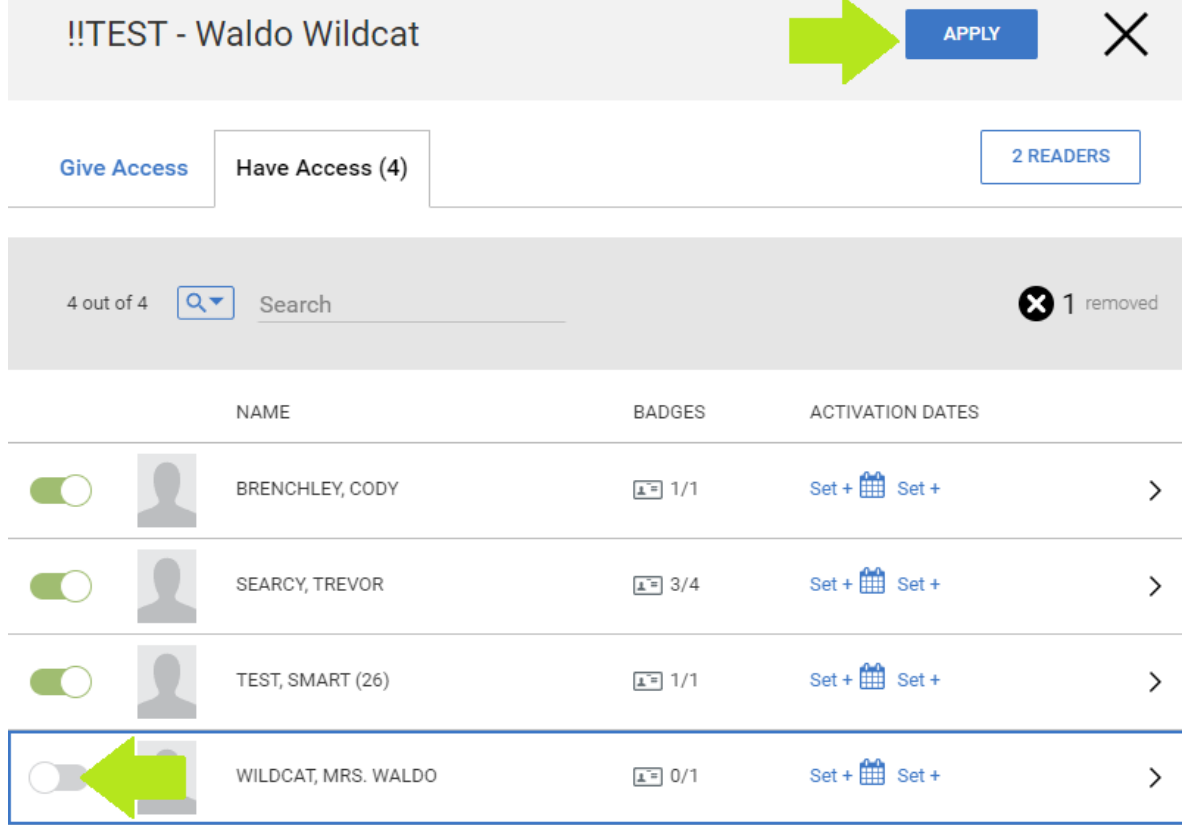

### Lenel Console- Readers & Doors

#### View what doors/readers are in access level

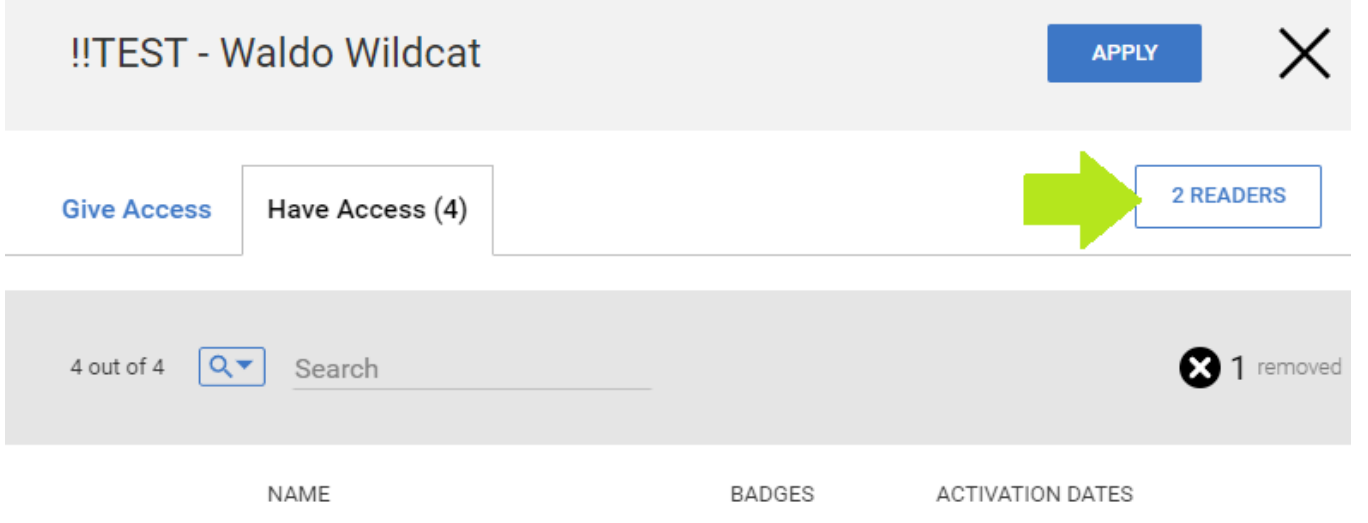

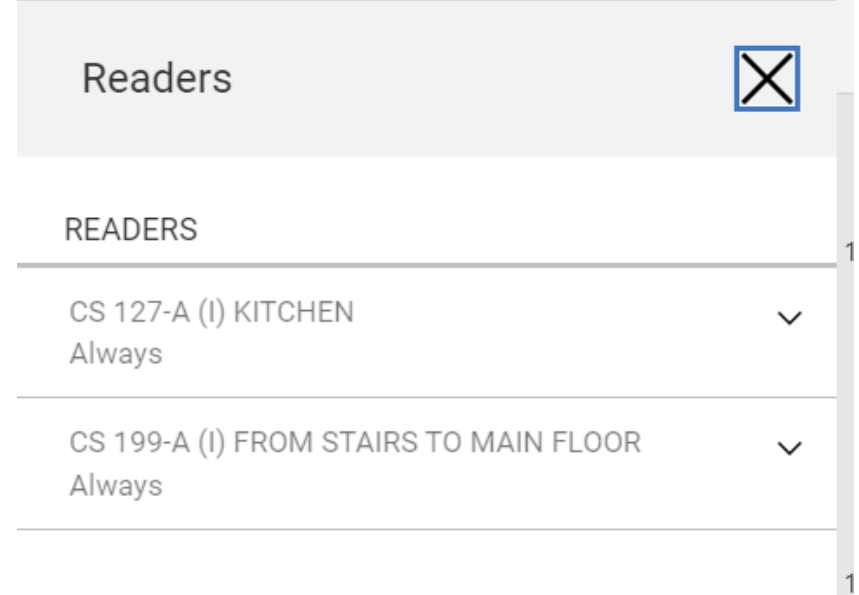

# Lenel Console- Help Page

- You can begin using the Console now
- Contact us with any issues
	- Cody Brenchley [codybrenchley@weber.edu](mailto:codybrenchley@weber.edu) or Ext. 7003
	- ▶ Jeanette Lowe [jeanettelowe@weber.edu](mailto:jeanettelowe@weber.edu) or Ext. 8046

*Thank you for taking some time to review this information*